# **RingCentral** University

## **RINGCENTRAL CLOUD PBX FOR MICROSOFT TEAMS: USER TIPS**

#### Using Active Call Controls

Dial these commands through the Microsoft Teams keypad during an active call to produce the corresponding actions:

| Action                      | Key Code                 |  |
|-----------------------------|--------------------------|--|
| Start / Stop Call Recording | *9                       |  |
| Transfer Call Internally    | # # (Ext. Number) #      |  |
| Transfer Call Externally    | # # *1 + Phone Number    |  |
| Park a Call                 | # # *3                   |  |
| Retrieve a Parked Call      | * + (Park Location Ext.) |  |

#### Checking Audio Settings

Follow these steps to check your audio devices in the Microsoft Teams app:

- 1. Click your profile icon.
- 2. Click Settings.
- 3. Select Devices.
- Ensure that the correct devices are selected under the Speaker and Microphone sections.

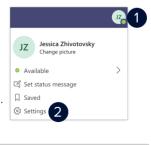

| 3 | Devices       | Speaker                  |        |
|---|---------------|--------------------------|--------|
|   | 🕆 Permissions | Built-in Output          | $\sim$ |
|   | & Calls       | Microphone               |        |
|   |               | USB Condenser Microphone | $\sim$ |
|   |               |                          |        |

### Checking Voicemail

Check your voicemail messages using any of the following methods:

- Access your RingCentral My Extension portal (https://service.ringcentral.com). Select Messages and click Inbox.
- 2. Dial **\*86** using the Microsoft Teams app keypad.
- Open your RingCentral voicemail email notification and download the attached voicemail message. (This method requires the "email notifications for voicemail with attachment" setting.)

**Note:** Check with your account administrator for additional details about your extension's voicemail settings and permissions.

#### **Recording Custom Voicemail Greetings**

Follow these steps to record a custom voicemail greeting for your extension:

- 1. Access your RingCentral **My Extension portal** (https://service.ringcentral.com).
- 2. Click Settings.
- 3. Click Messages.
- Select User Hours or After Hours, depending on where you prefer to record the custom voicemail greeting.
- 5. Click **Edit** under the Voicemail Greeting section.
- 6. Select **Custom** from the **Set Greeting** drop-down menu.
- Choose one of the following options to record your custom voicemail greeting:
  - **Phone** RingCentral will call you to record your custom greeting.
  - Computer Microphone Press record and speak into your computer microphone.
  - Importing Upload a .WAV or .MP3 file.